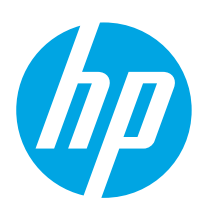

HP PageWide Managed Color MFP E77650, E77660 HP PageWide Managed Color MFP P77440 HP PageWide Managed Color MFP P77940, P77950, P77960 HP PageWide Managed Color Flow MFP E77650, E77660

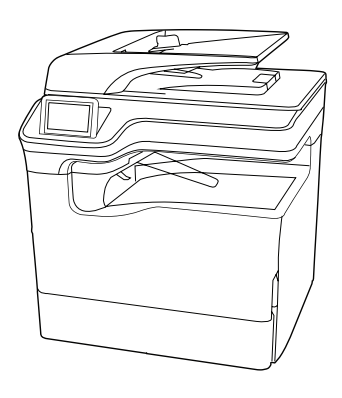

MFP E77650dn MFP E77660dn MFP P77940dn MFP P77950dn MFP P77960dn

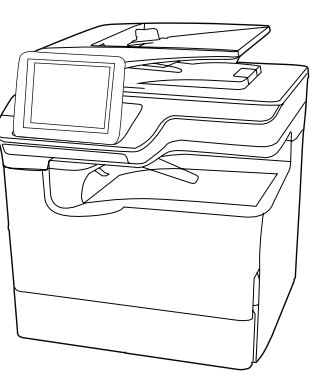

MFP E77650dns MFP E77660dns MFP P77940dns MFP P77950dns MFP P77960dns

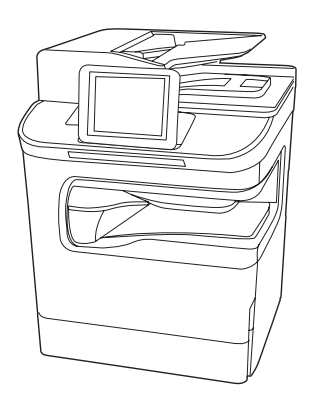

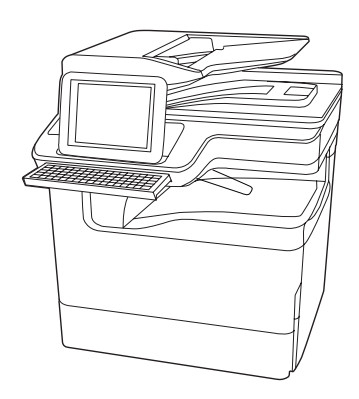

MFP P77440dn MFP E77650zs MFP E77660zs MFP E77650z MFP E77660z

EN Installation Guide

מדריך התקנה

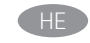

support.hp.com www.hp.com/videos/PageWide www.hp.com/support/pwcolormfpE77650 www.hp.com/support/pwcolormfpE77660

www.hp.com/support/pwcolorP77440mfp www.hp.com/support/pwcolorP77940mfp www.hp.com/support/pwcolorP77950mfp www.hp.com/support/pwcolorP77960mfp

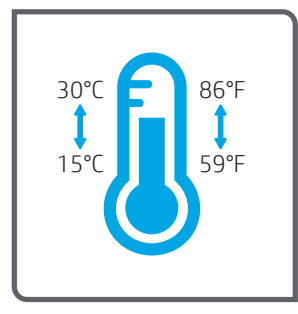

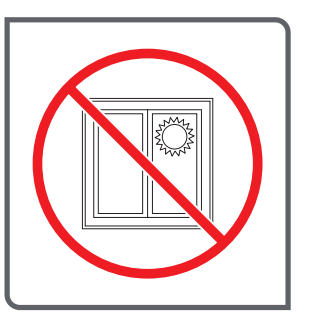

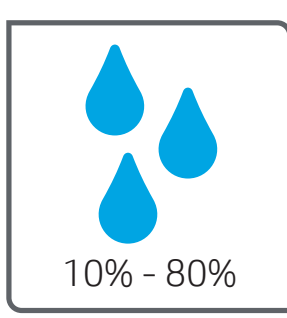

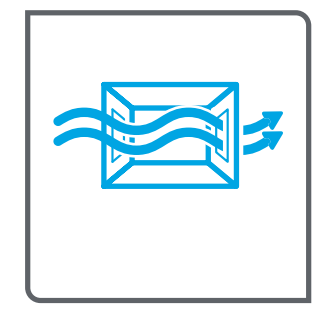

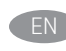

EN Select a sturdy, well-ventilated, dust-free area, away from direct sunlight to position the printer.

ר HE הצב את המדפסת באזור יציב, מאוורר ונקי מאבק, הרחק מאור שמש ישיר.

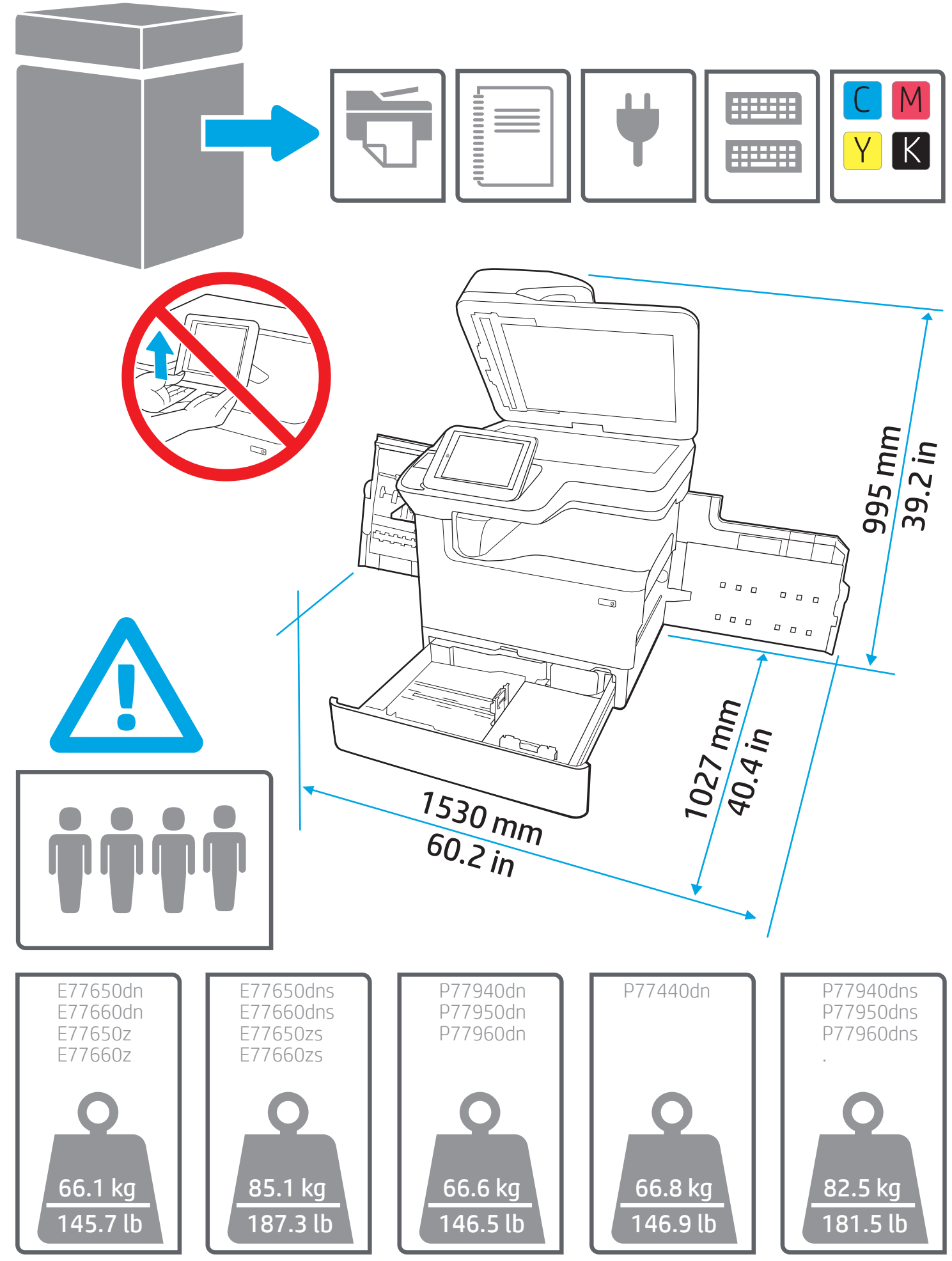

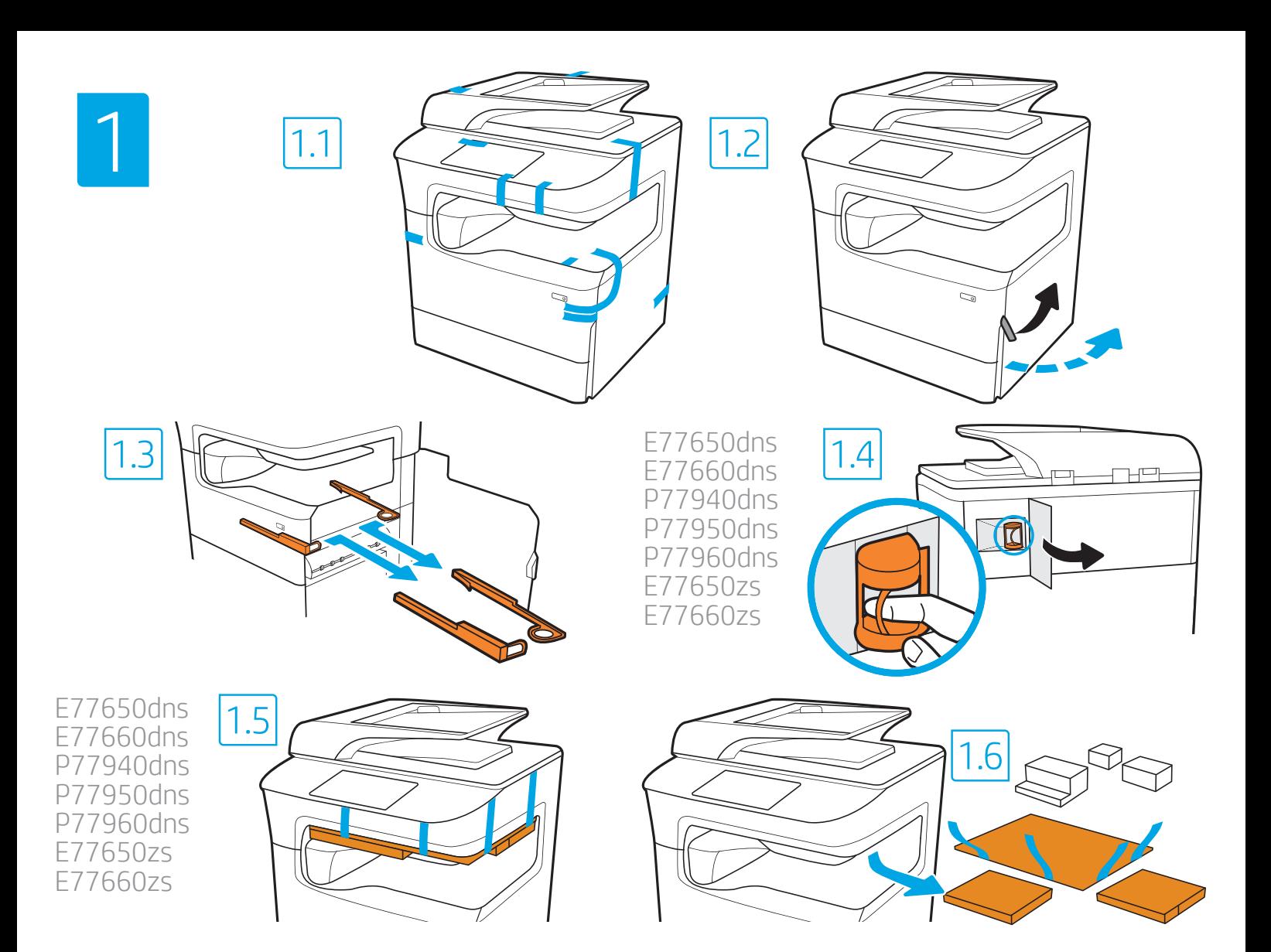

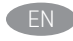

EN Remove all tape, packing material and orange restraints. HE

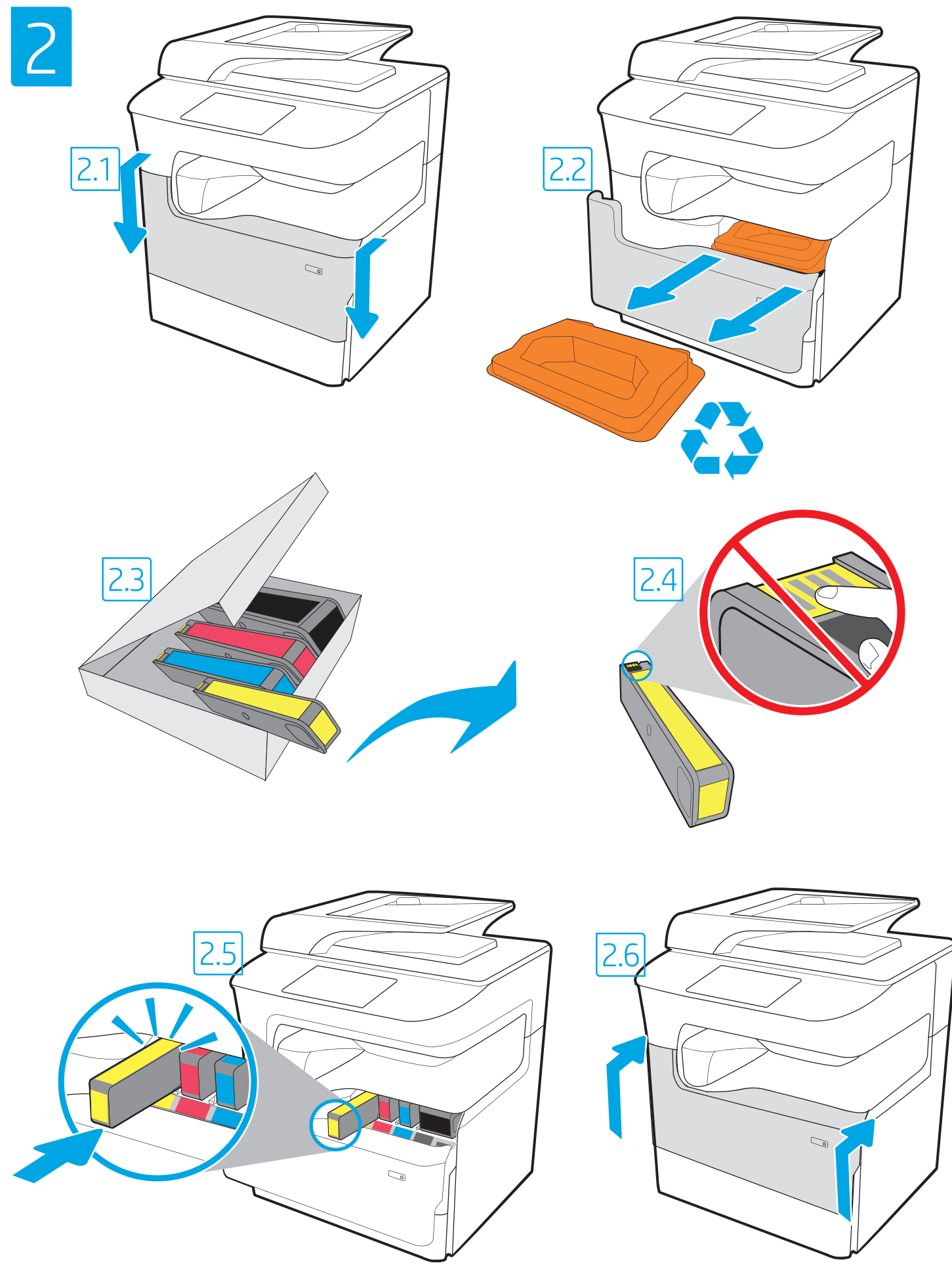

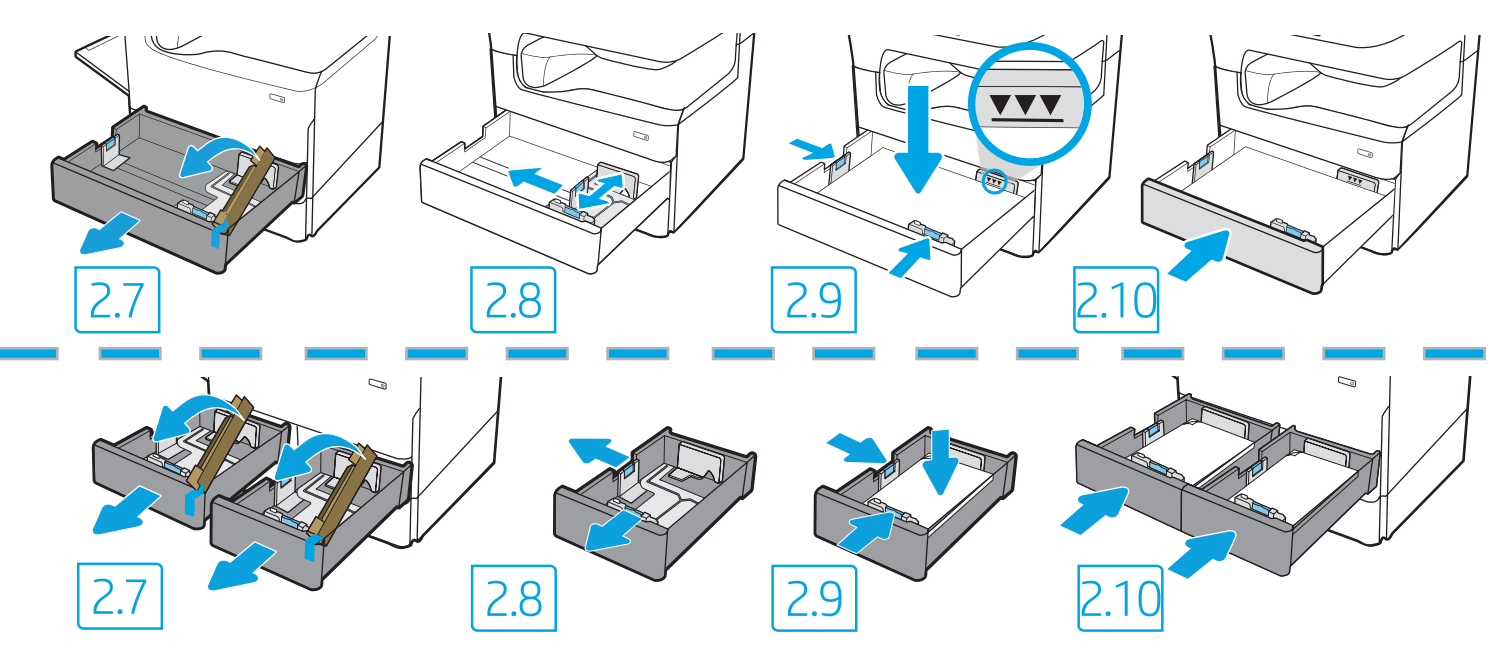

EN CAUTION: Use Letter/A4 paper in Tray 2 to initialize the printer. The printer will not initialize correctly with Tabloid/A3 paper loaded in Tray 2.

HEהמדפסת לא תבצע את האתחול באופן תקין אם במגש 2 יהיה טעון נייר בגודל Tabloid/A3.

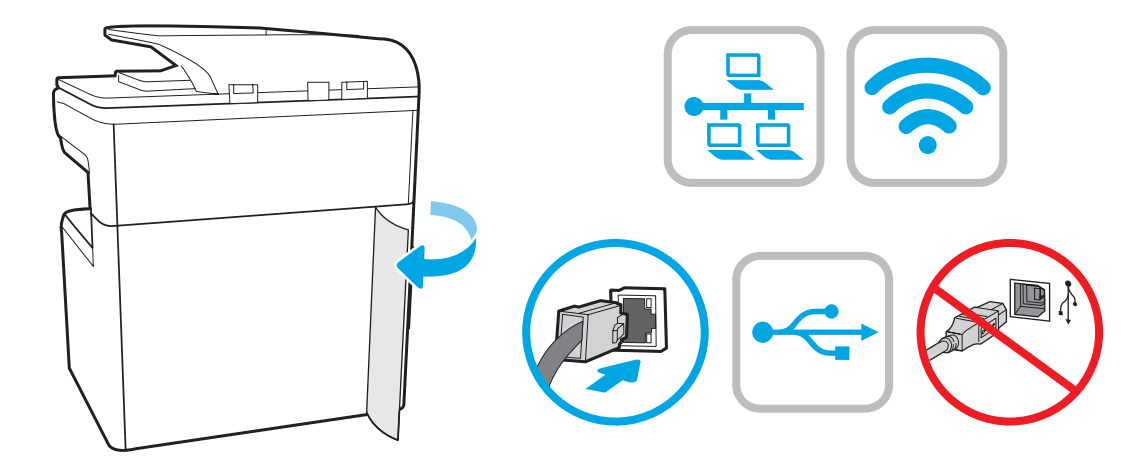

**EN** If you are connecting to a network, connect the network cable now. CAUTION: Do not connect the USB cable now. NOTE: The cables are not included with the printer.

HE אם אתה מתחבר לרשת, חבר כעת את כבל הרשת. **זהירות:** אין לחבר בשלב זה את כבל ה-USB. הערה: הכבלים אינם מצורפים למדפסת.

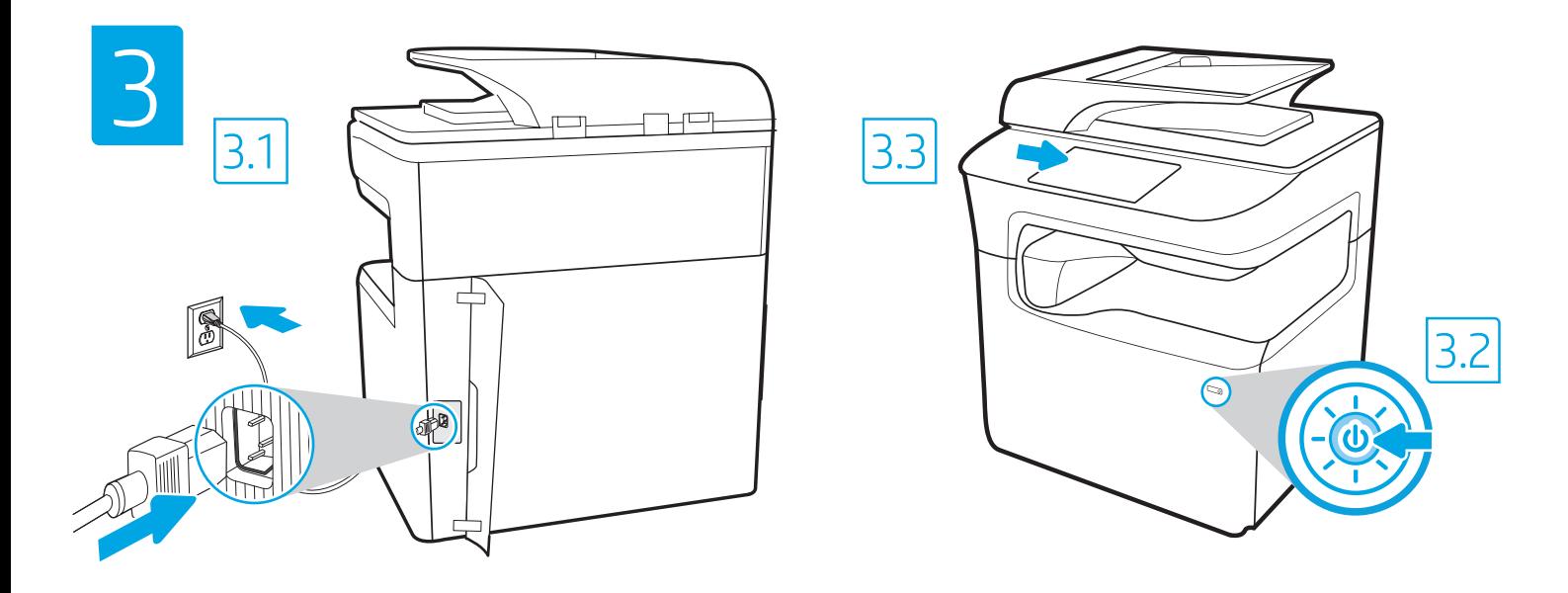

3.1 Connect the power cable between the printer and a grounded AC outlet. 3.2 Turn on the printer. 3.3 On the Initial Setup screen, set the language, the location, the date/time format, and other features. EN

NOTE: For advanced setup for network-connected printers, enter the printer IP address in the address bar of a web browser after the printer is in a ready state. To find the IP address, select the Information  $\bigcap$  button, and then select the Ethernet  $\bigcap$  icon.

CAUTION: Make sure your power source is adequate for the printer voltage rating. The voltage rating is on the printer label. The printer uses 100-127 Vac or 220-240 Vac and 50/60 Hz. To prevent damage to the printer, use only the power cable that is provided with the printer.

3.3 3.2 3.1 HE כדי למצוא את כתובת ה-IP, בחר את לחצן המידע ( C ולאחר מכן בחר את הסמל Ethernet (B )

**זהירות: ו**דא שמקור המתח מתאים לדירוג המתח של המדפסת. דירוג המתח מופיע בתווית המדפסת. המדפסת משתמשת במתח של 127-100 וולט AC או 220-240 וולט AC א ובתדו של 50/60 Hz. כדי למנוע נזק למדפסת, השתמש אך ווק בכבל המתח שסופק עם המדפסת.

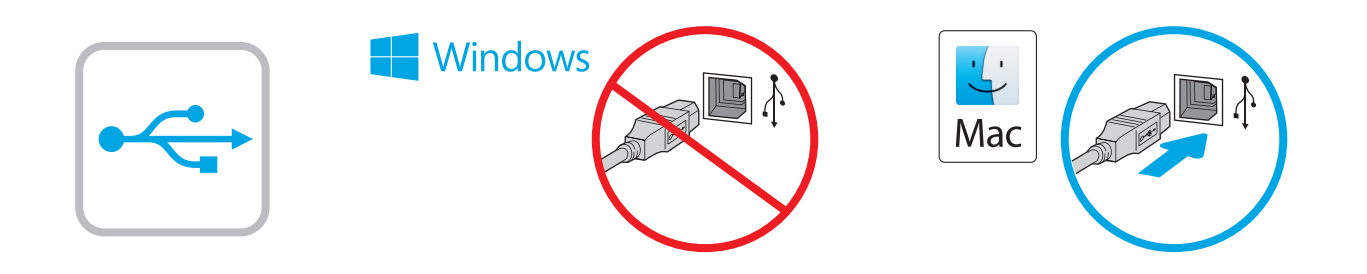

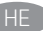

Windows (HE ו-USB אל תחבר את כבל ה-USB עד שתתבקש במהלך התקנת התוכנה בשלב הבא. אם כבל הרשת חובר קודם לכן, המשך אל השלב הבא. .USB - חבר כעת את כבל ה-USB. הערה: הכבלים אינם מצורפים למדפסת.

EN Windows: Do not connect the USB cable until prompted during the software installation in the next step. If the network cable was connected previously, proceed to the next section. Mac: Connect the USB cable now. NOTE: The cables are not included with the printer.

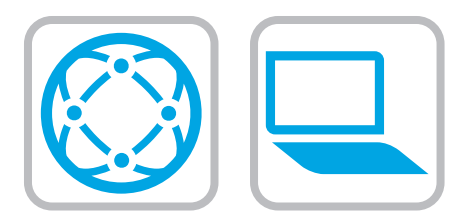

## EN Download the software installation files. Method 1: Download HP Easy Start (Windows and macOS clients)

- 1. Go to 123.hp.com and click Download.
- 2. Follow the onscreen instructions.

## Method 2: Download from product support website (Windows clients and servers)

- 1. Go to the product support website: www.hp.com/support/pwcolormfpE77650, or www.hp.com/support/pwcolormfpE77660, or www.hp.com/support/pwcolorP77440mfp, or www.hp.com/support/pwcolorP77940mfp, or www.hp.com/support/pwcolorP77950mfp, or www.hp.com/support/pwcolorP77960mfp. Select Software and Drivers, and then click Go.
- 2. Download the software for your printer model and operating system.
- 3. Launch the software file from the folder where the file was saved, and follow the on-screen instructions.

## Method 3: IT managed setup (Windows only - clients and servers)

Visit hp.com/go/upd to download and install the HP Universal Print Driver.

#### הורד את קובצי התקנת התוכנה. שיטה 1: הורדת HP Easy Start (מחשבי לקוח עם Windows ו-macOS)

- בקר בכתובת 123.hp.com (הורדה).  $\overline{1}$ 
	- פעל בהתאם להוראות שעל-גבי המסך.  $\cdot$ .2

HE

### שיטה 2: הורדה מאתר האינטרנט לתמיכה במוצר (מחשבי לקוח ושרתים של Windows)

- עבור אל אתר התמיכה במוצרים:  $\cdot$ 1 www.hp.com/support/pwcolormfpE77650. www.hp.com/support/pwcolormfpE77660. www.hp.com/support/pwcolorP77440mfp. www.hp.com/support/pwcolorP77940mfp. www.hp.com/support/pwcolorP77950mfp. .www.hp.com/support/pwcolorP77960mfp בחר Software and Drivers (תוכנה ומנהלי התקן), ולאחר מכן לחץ על Go (בצע).
- הורד את התוכנה עבור דגם המדפסת ומערכת ההפעלה שברשותך.  $\cdot$ .2
- הפעל את קובץ התוכנה מתוך התיקייה שבה הקובץ נשמר, ופעל  $\overline{\mathbf{3}}$ בהתאם להוראות שמופיעות במסך.

## שיטה 3: הגדרה מנוהלת באמצעות IT (Windows בלבד - מחשבי לקוח ושרתים)

בקר באתר hp.com/go/upd כדי להוריד ולהתקין את מנהל התקן ההדפסה האוניברסלי של HP.

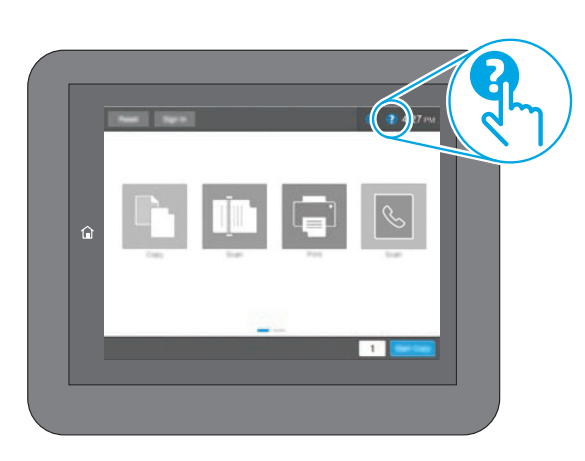

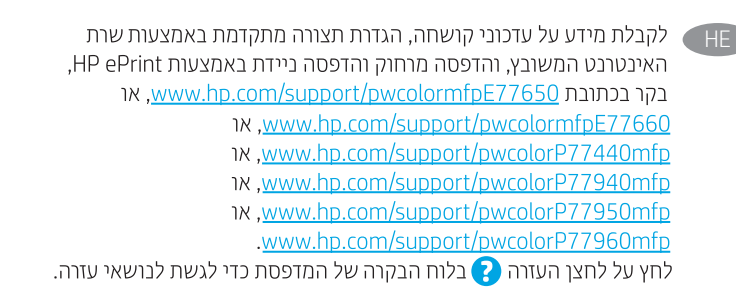

For information on firmware updates, advanced configuration using the Embedded Web Server, and remote and mobile printing using HP ePrint go to

www.hp.com/support/pwcolormfpE77650, or www.hp.com/support/pwcolormfpE77660, or www.hp.com/support/pwcolorP77440mfp, or

www.hp.com/support/pwcolorP77940mfp, or

www.hp.com/support/pwcolorP77950mfp, or

www.hp.com/support/pwcolorP77960mfp.

Press the Help  $\Omega$  button on the printer control panel to access Help topics

© Copyright 2020 HP Development Company, L.P.

Reproduction, adaptation or translation without prior written permission is prohibited, except as allowed under the copyright laws.

The information contained herein is subject to change without notice.

The only warranties for HP products and services are set forth in the express warranty statements accompanying such products and services. Nothing herein should be construed as constituting an additional warranty. HP shall not be liable for technical or editorial errors or omissions contained herein.

# Trademark Credits

Windows® is a trademark of the Microsoft Group of companies.

macOS is a trademark of Apple Inc., registered in the U.S. and other countries.

AirPrint and the AirPrint logo are trademarks of Apple Inc.

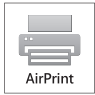

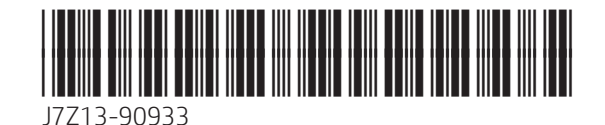

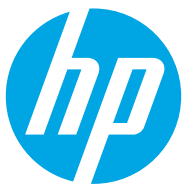